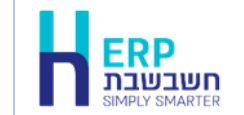

יצוא נתונים במבנה אחיד יוצר קובץ נתוני חשבשבת במבנה מיוחד, המשמש ל2- מטרות:

- .1 העברה לרו"ח
- .2 העברה לרשות המיסים על פי בקשתה

שימו לב בהמשך, שיש לסמן בתחתית המסך כאשר ההעברה נועדה לרו"ח. לקוחות שרושמים תנועות מט"ח מתבקשים לעיין בנספח א למסמך זה.

## **להלן פירוט השלבים להפקת הקבצים:**

- .1 בדיקת נתונים לפני גיבוי בחברה בה הדוח מופק.
	- .2 [הפעלת התוכנית](#page-1-0)
	- .3 [הצגת חלון פירוט הקבצים](#page-2-0)
		- **.4** [שליחת הקבצים](#page-3-0)

ניתן להקליק על הנושאים 2-4 ברשימה הנ"ל בכדי להגיע להסבר הרלוונטי. להלן פירוט שלב אחר שלב:

ניתן להפעיל את התוכנית בדרכים הבאות:

- **.1 כללי < תוכניות עזר < קבצים במבנה אחיד BKMV או**
	- **.2 דוחות < קבצים במבנה אחיד BKMV**

### **הפעלת התוכנית**

<span id="page-1-0"></span>בוחרים את החברה, רושמים את הכונן בו תרצו לשמור את הקובץ שייווצר )רצוי כונן מקומי C ) ורושמים את טווח התאריכים לשנה הרצויה.

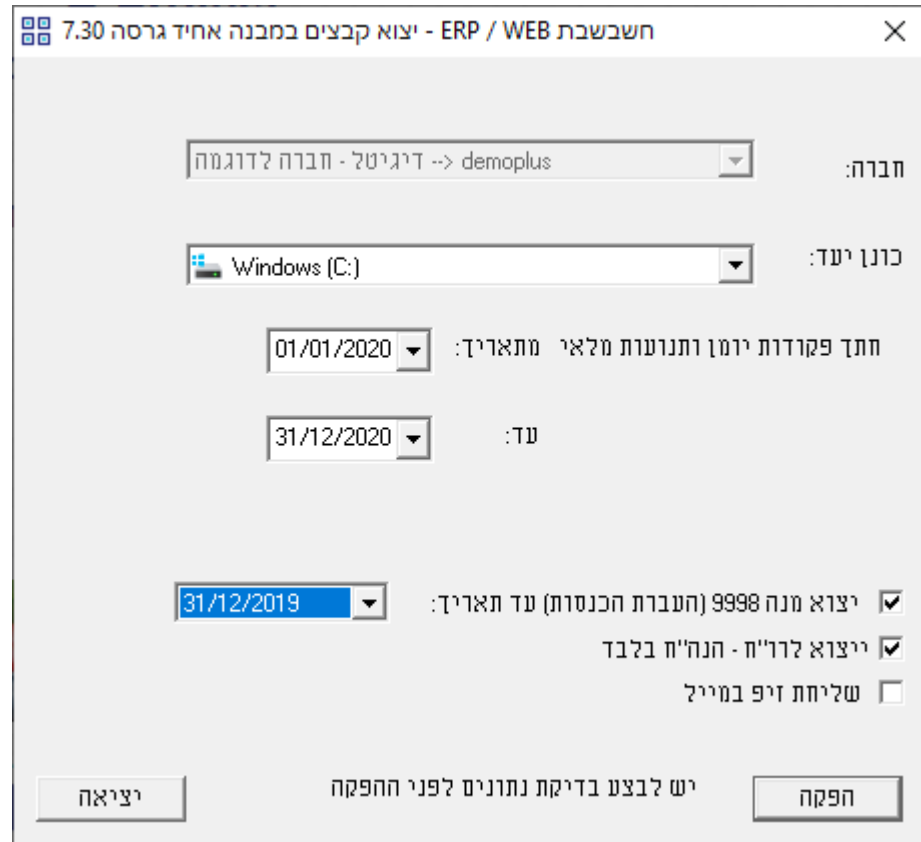

**חברה** בסעיף זה בוחרים את החברה עבורה מפיקים יצוא קבצים במבנה אחיד.

**כונן יעד** הכונן בו יוצרו הקבצים )אין צורך לשנות(.

**חתך פקודות יומן ותנועות מלאי** בחלק זה קובעים את חתך תאריכי התנועות שיאספו לקובץ.

אם מפיקים יצוא נתונים במבנה אחיד עבור רואה החשבון חובה לסמן את הסעיף: **יצוא לרו"ח – הנה"ח בלבד**.

**יצוא מנה 9998** )העברת הכנסות( **עד לתאריך:** יש לסמן סעיף זה, שיתחשב בהעברת הכנסות שבוצעה בסוף השנה הקודמת לדוח.

אם בוצעה כבר העברת הכנסות לשנה הקודמת, יש לבחור את תאריך העברת ההכנסות. לדוגמה: אם מפיקים דוח לשנת ,2020 יש לסמן בחלונית עד תאריך .31/12/19 להלן צילום מסך לדוגמה:

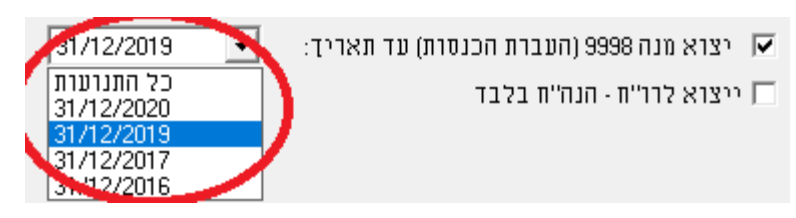

אם טרם בוצעה העברת הכנסות יש לבחור באפשרות: **כל התנועות.**

# **הגדרות דוח יצוא קבצים במבנה אחיד עבור רואה החשבון** כאמור, בהפקת הדוח עבור רו"ח יש לסמן את הסעיף**: יצוא לרואי חשבון – הנה"ח בלבד**

**המשך ההפקה** זהה בין אם הנתונים מועברים לרשות המיסים או לרו"ח. להלן ההסבר:

בחלון הבא: **בדיקת הרשאות,** אם בחברה עבורה מופק הדוח מוגדרים משתמשים יש לציין שם משתמש וסיסמה של **מורשה על )רק מורשה על רשאי להפיק דוח זה(.**

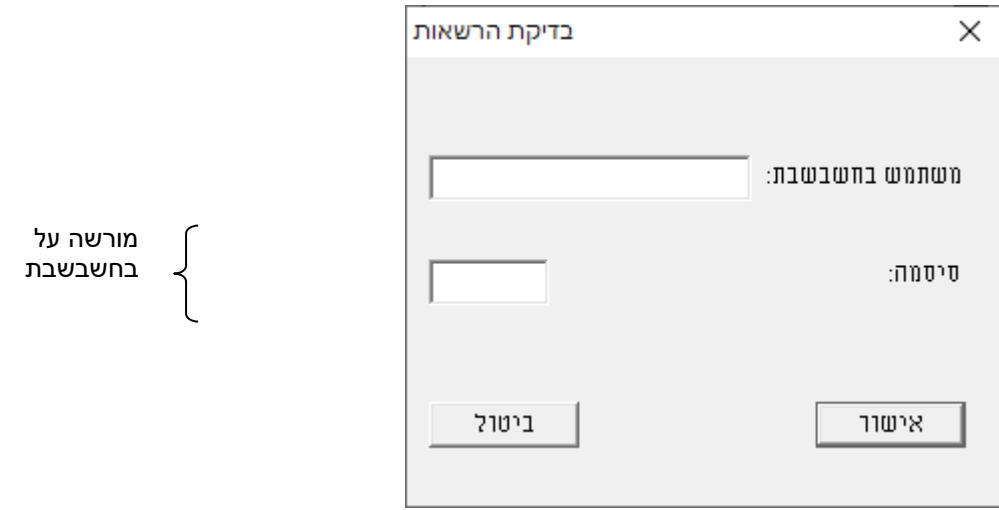

<span id="page-2-0"></span>בסיום ההפקה נפתח חלון שמפרט את הקבצים שנוצרו בהפקה ומיקום הקובץ שנוצר:

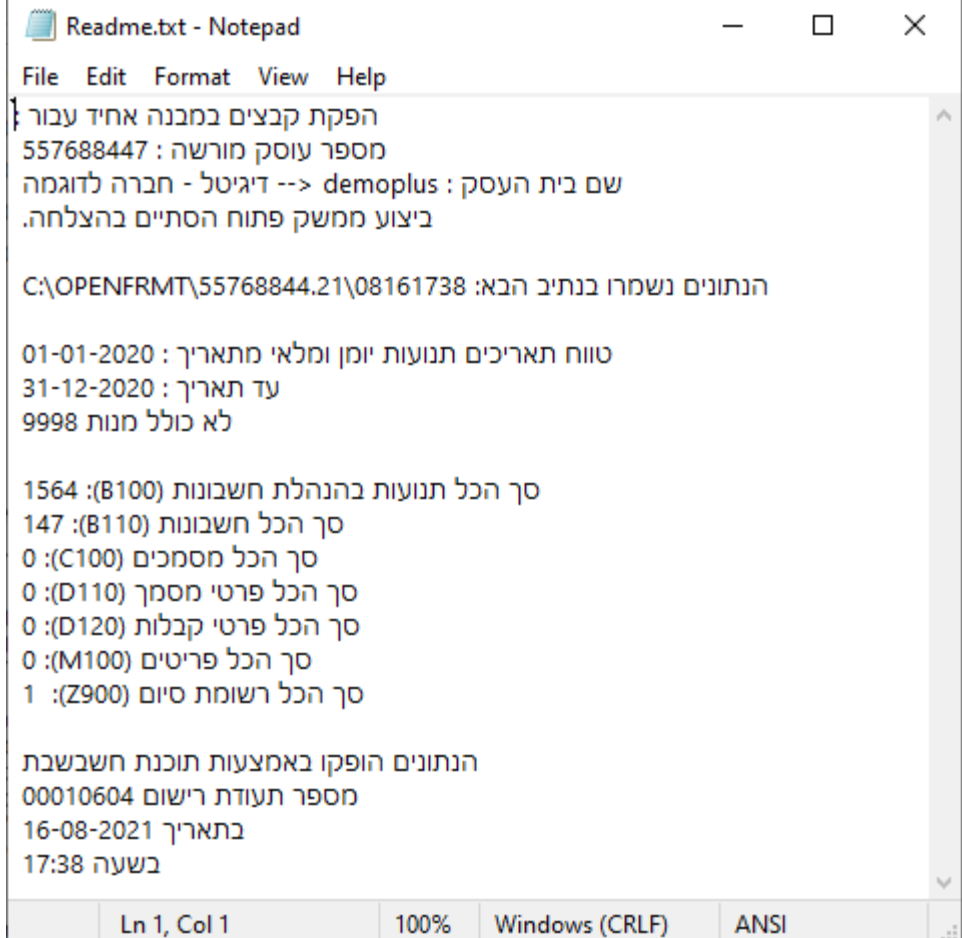

# <span id="page-3-0"></span>**מה כוללים קבצים אלו בהעברת נתונים לרואה חשבון?**

קובץ החשבונות כולל יתרת פתיחה, סה"כ חובה, סה"כ זכות. כל תנועות היומן, כאשר כל תנועת יומן מוצגת כתנועה חד צדית (כולל חשבון נגדי). מספרי התאמות הבנק וניתוחי כרטיסים של התנועות המועברות.

### **שליחת הקבצים**

בסיום ההפקה התוכנה תציג לכם חלון ובו הקבצים שנוצרו. ניתן לשלוח מחלון זה את הקבצים באמצעות דוא"ל.

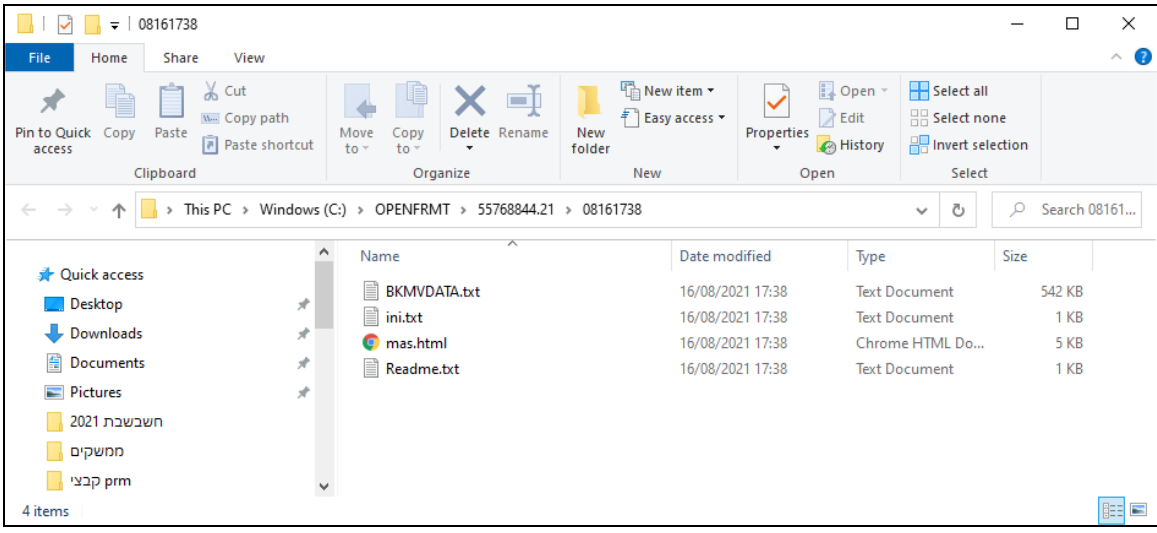

לרו"ח יש לשלוח את הקבצים :

bkmvdata ini

)סמנו את 2 הקבצים < קליק ימני < שלח לנמען דואר< רשומים את כתובת הדוא"ל < שלח(

#### **לרשות המיסים יש לשלוח את הקבצים:**

- קבצים המיועדים להעברה לרשות המסים:
- 1. INI.TXT נתונים כלליים על בית העסק ועל תהליך הפקת הנתונים.
- .2 TXT.BKMVDATA הנתונים עצמם: נתוני העסק, נתוני הנהח"ש, מלאי וקופה.
	- קובץ המכיל אינפורמציה למשתמש:
- .3 TXT.README פרטים כלליים: בית העסק עבורו הופקו הקבצים, טווח התאריכים, שורת סיכום עבור כל סוג רשומה, פרטי התוכנה שהפיקה את הקובץ ותאריך ושעת ההפקה.

## **מיקום הקבצים )לידיעה(**

**הקבצים נשמרים במחיצת OPENFRMT** תחת הכונן שבחרתם בחלון הראשון בסעיף: **כונן יעד.** תחת מחיצה זו נפתחת מחיצה נוספת הכוללת בשמה את מספר העוסק של החברה עבורה מופק הדוח (ללא ספרת הביקורת) וכן 2 הספרות האחרונות של שנת המס. מתחת מחיצה זו נפתחת מחיצה נוספת המציגה את תאריך ושעת ההפקה, לדוגמה:

# **C : \ OPENFRMT \ 55768844.21 \ 08091431**

בדוגמא זו הופעלה התוכנית עבור בית עסק שמס' העוסק המורשה שלו הוא ,**55768844** בשעה **14:13** בתאריך ה **09** לחודש **אוגוסט** הדוח הופק בשנת .20**21**

כלומר, אם תפיקו את הדוח פעם נוספת תיווצרנה שתי תת מחיצות לפי מועדי ההפקה.

## **הערה למשתמשי חשבשבת שמבצעים העברת שנה לפי תאריך :3**

התוכנה מזהה אוטומטית חברות שסוגרות שנה לפי תאריך ,3 ושולפת את התנועות הדרושות לפי תאריך זה.

הזיהוי נעשה על פי התאריך הקובע להעברת הכנסות שנקבע בתפריט הגדרות חברה.

לאתר רשות המיסים – סימולטור בנושא הפקת קבצים במבנה אחיד

<https://www.misim.gov.il/tmbakmmsmlnew/frmCheckFiles.aspx?cur=2>

**הערה: אם הוספתם קודי מטבעות במט"ח שלא הופיעו בחשבשבת, נא קיראו את [נספח א.](#page-6-0)**

#### **נספח א: עדכון קודי מטבע בינלאומי**

<span id="page-6-0"></span>ביצירת נתונים לקובץ אחיד נרשם גם קוד המטבע של התנועה. קוד המטבע הוא הקוד הבינלאומי כפי שמופיע באתר רשות המיסים בקישור הבא:

<https://www.misim.gov.il/TmbakmmsmlNew/frmShowTables.aspx?cur=4>

או בהמשך בטבלת מידע מצורפת.

בחשבשבת רשימת מטבעות שכיחים ולהם כבר משויך קוד מטבע בינלאומי. אולם אם הוספתם מטבעות שאינם נמצאים ברשימה הסטנדרטית של חשבשבת - עליכם לרשום גם את קודי המטבעות הבינלאומיים שלהם.

> כיצד משייכים קוד מטבע בינלאומי למטבע שהוספתם לרשימת המטבעות? בתפריט **הגדרות** בוחרים בסעיף **שערי מט"ח**. כעת בוחרים בכפתור **עדכון שמות מטבעות**.

לכל מטבע בשימוש המופיע בצד ימין של הטבלה (הוספת מטבעות חדשים) מעדכנים את הקוד הבינלאומי בהתאם לרשימה של רשות המיסים (מופיע בקישור הנ"ל).

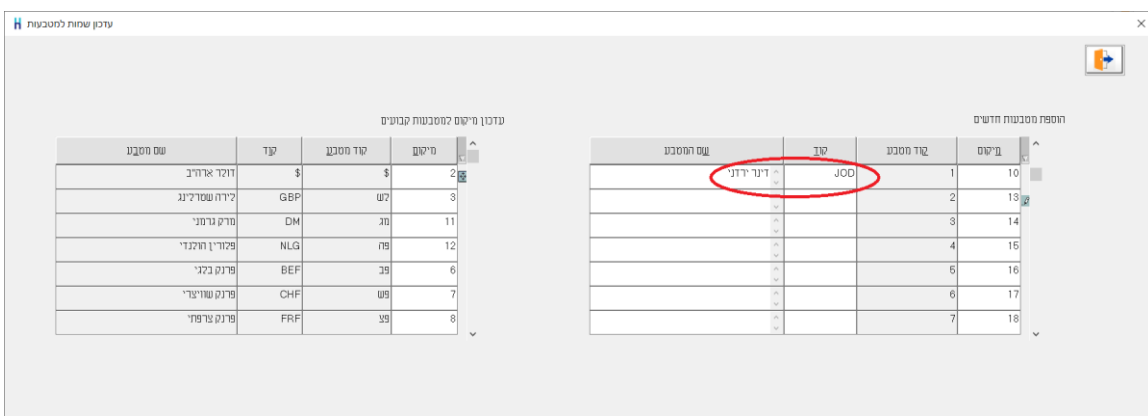

לאחר עדכון הקוד יש להפיק מחדש קובץ אחיד.

אם למטבע שמופיע בתנועה לא משויך קוד מטבע בינלאומי תופיע עת הפקת קובץ אחיד ההודעה הבאה:

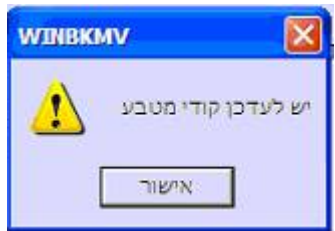

# **טבלת קודי מטבע בינלאומיים**

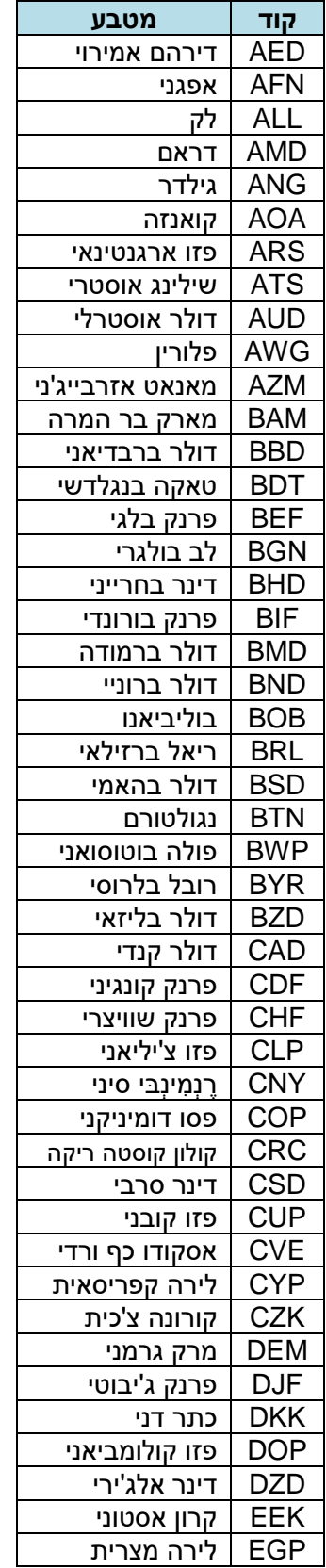

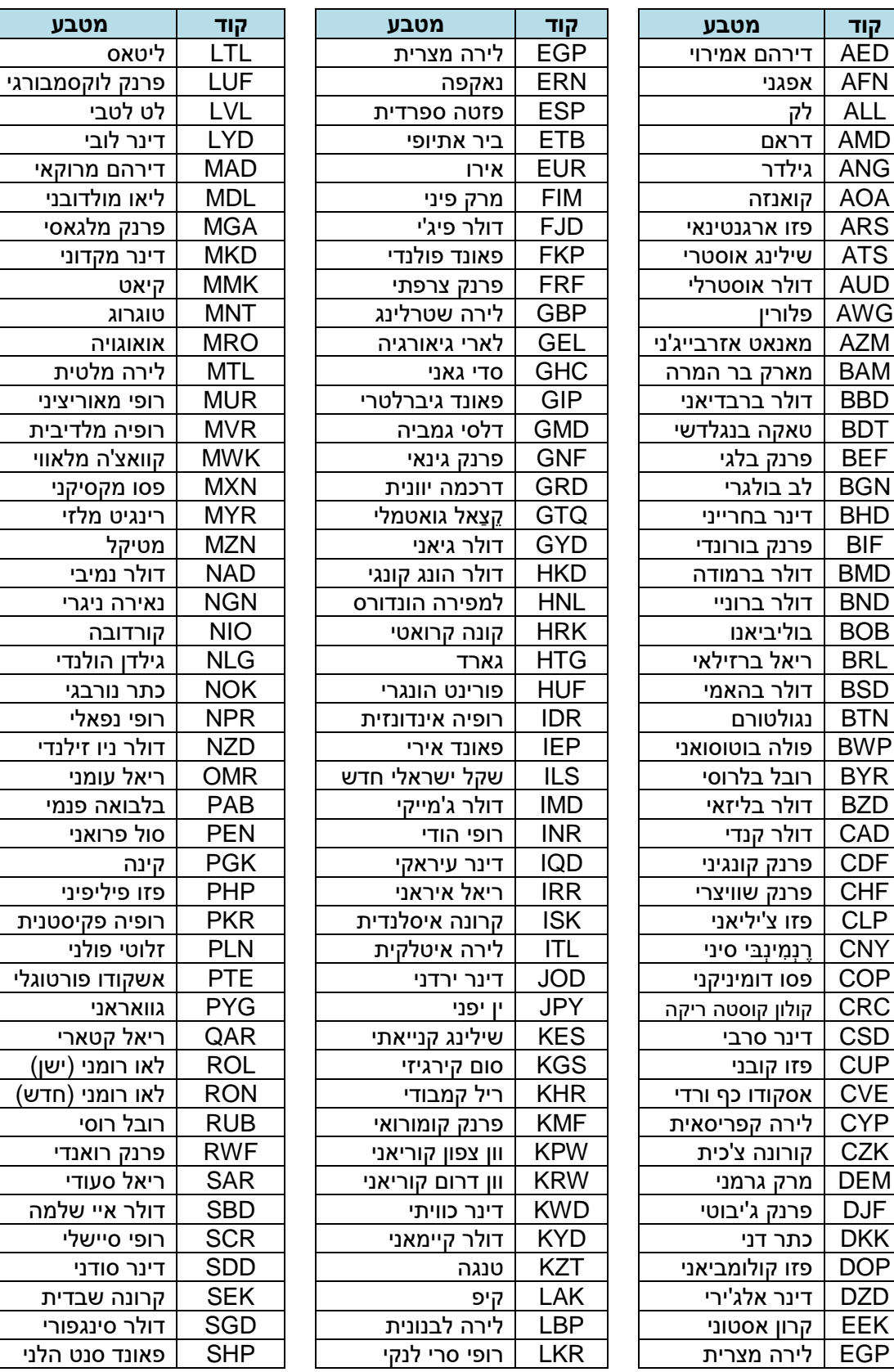

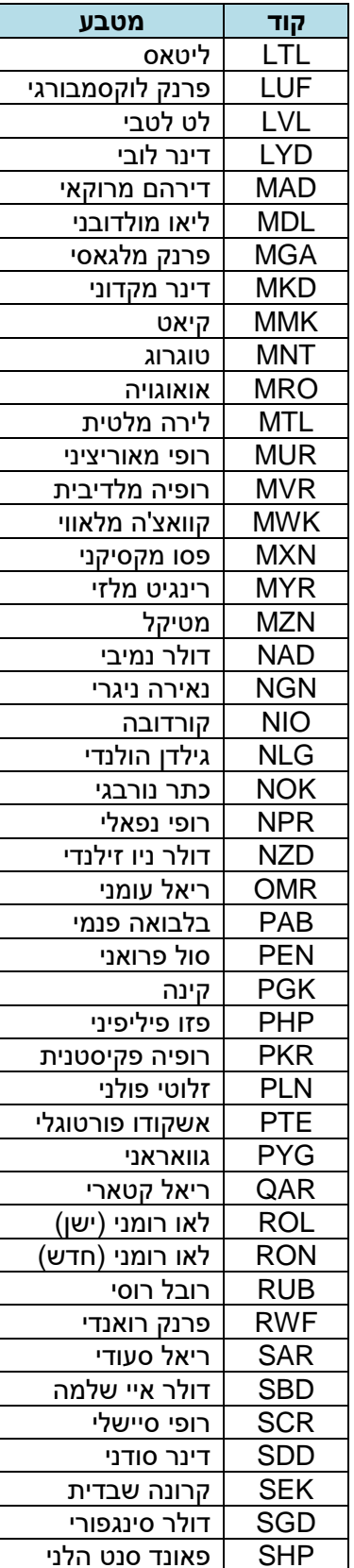

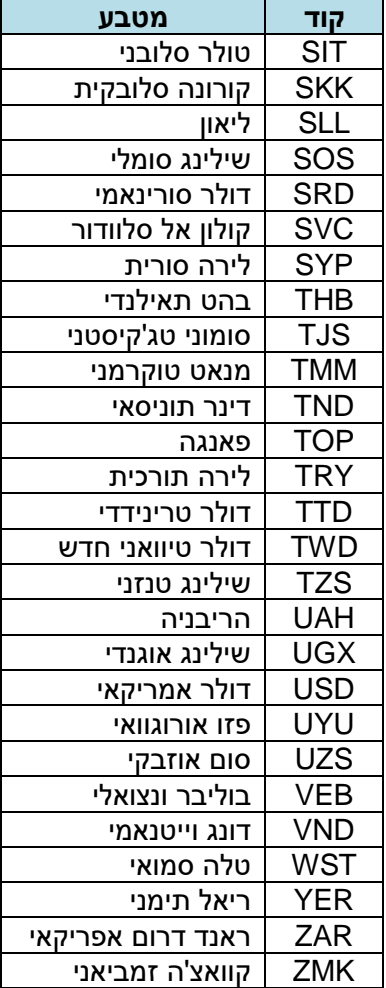